# **Dell G15 5510**

Üzembe helyezés és műszaki adatok

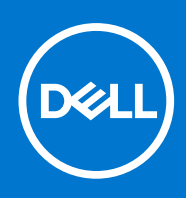

#### Megjegyzés, Vigyázat és Figyelmeztetés

**MEGJEGYZÉS:** A MEGJEGYZÉSEK a számítógép biztonságosabb és hatékonyabb használatát elősegítő, fontos tudnivalókat tartalmazzák.

<mark>∧ FIGYELMEZTETÉS:</mark> A "FIGYELMEZTETÉS" üzenet hardver-meghibásodás vagy adatvesztés potenciális lehetőségére **hívja fel a figyelmet, egyben közli a probléma elkerülésének módját.**

**VIGYÁZAT: A VIGYÁZAT jelzés az esetleges tárgyi vagy személyi sérülés, illetve életveszély lehetőségére hívja fel a figyelmet.**

© 2021 Dell Inc. vagy leányvállalatai. Minden jog fenntartva. A Dell, az EMC és egyéb védjegyek a Dell Inc. vagy leányvállalatainak védjegyei. Minden egyéb névjegy a vonatkozó vállalatok védjegye lehet.

# Tartalomjegyzék

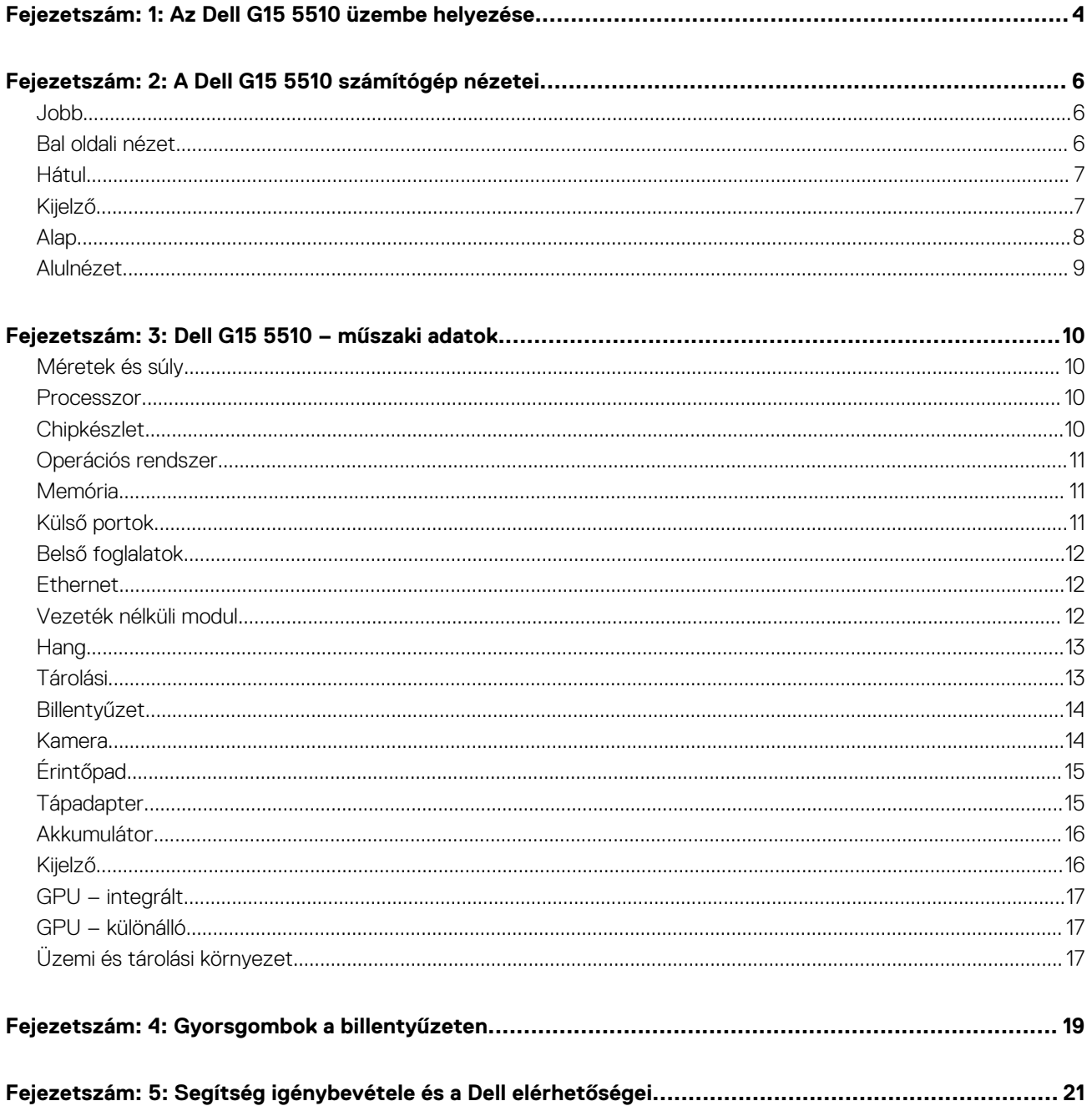

# **Az Dell G15 5510 üzembe helyezése**

**1**

<span id="page-3-0"></span>**MEGJEGYZÉS:** A jelen dokumentumban található képek a megrendelt konfigurációtól függően eltérhetnek a számítógépen megjelenő képektől.

1. Csatlakoztassa a tápadaptert, és nyomja meg a bekapcsológombot.

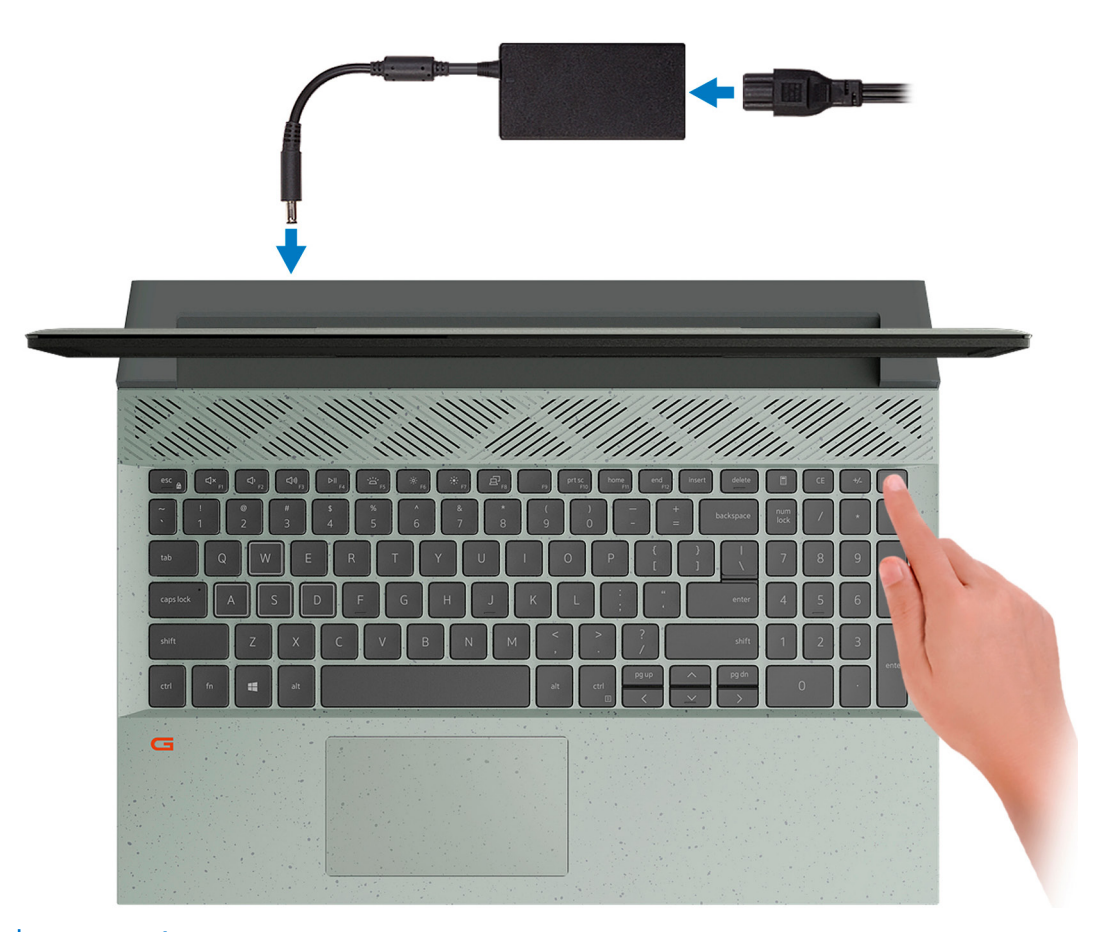

**MEGJEGYZÉS:** Elképzelhető, hogy az akkumulátor töltöttségének megőrzése érdekében a rendszer energiatakarékos üzemmódba kapcsol. Csatlakoztassa a tápadaptert, és a számítógép bekapcsolásához nyomja meg a bekapcsológombot.

2. Fejezze be az operációs rendszer telepítését.

#### **Ubuntu esetén:**

A beállítások elvégzéséhez kövesse a képernyőn megjelenő utasításokat. Az Ubuntu telepítésével és konfigurálásával kapcsolatos további információkért olvassa el a következő tudásbáziscikket: [SLN151664](https://www.dell.com/support/article/sln151664/) és [SLN151748](https://www.dell.com/support/article/sln151748/) a [www.dell.com/support](https://www.dell.com/support) oldalon.

#### **Windows esetén:**

A beállítások elvégzéséhez kövesse a képernyőn megjelenő utasításokat. A beállításhoz a Dell a következőt ajánlja:

- Csatlakozzon hálózathoz a Windows frissítéséhez.
	- **MEGJEGYZÉS:** Ha biztonságos vezeték nélküli hálózatra csatlakozik, amikor a rendszer kéri, adja meg a vezeték nélküli hozzáféréshez szükséges jelszót.
- Ha az internethez csatlakozik, jelentkezzen be egy Microsoft-fiókkal, vagy hozzon létre egyet. Ha nem csatlakozik az internethez, hozzon létre egy offline fiókot.
- A **Support and Protection** képernyőn adja meg elérhetőségi adatait.

3. Keresse meg, és használja a Dell-alkalmazásokat a Windows Start menüben – ajánlott.

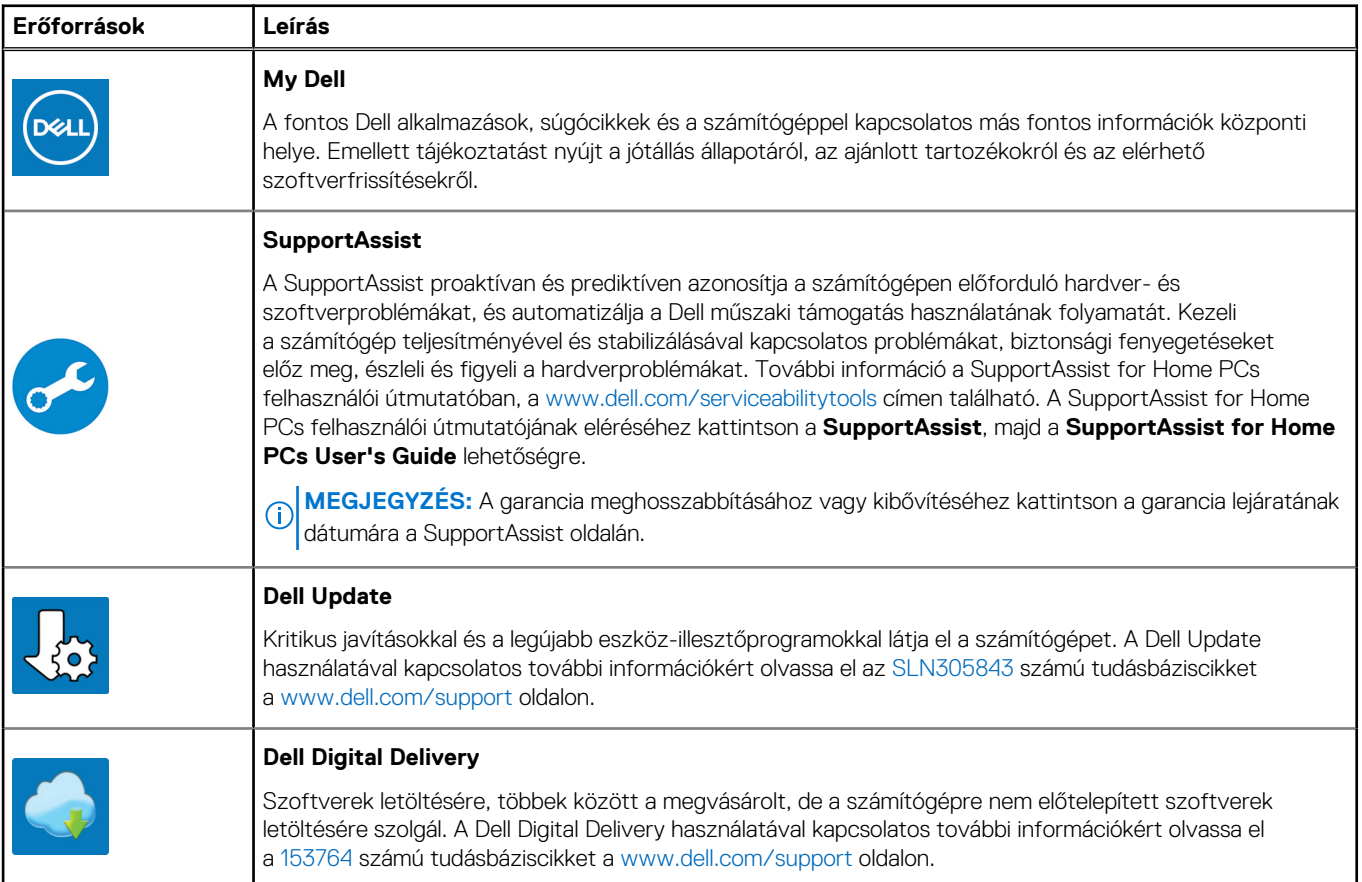

#### **1. táblázat: Dell-alkalmazások keresése**

# **A Dell G15 5510 számítógép nézetei**

### <span id="page-5-0"></span>**Jobb**

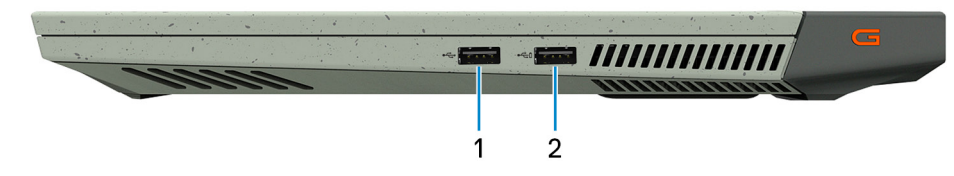

#### 1. **USB 2.0-port**

Csatlakozást biztosít eszközök, például külső adattároló eszközök és nyomtatók számára. Maximum 480 MB/s adatátviteli sebességet tesz lehetővé.

#### 2. **USB 2.0 port PowerShare-rel**

Csatlakozást biztosít eszközök, például külső adattároló eszközök és nyomtatók számára.

Maximum 5 Gbit/s adatátviteli sebességet biztosít. A PowerShare funkcióval akkor is töltheti USB-eszközeit, ha a számítógép ki van kapcsolva.

**MEGJEGYZÉS:** Ha a számítógép ki van kapcsolva vagy hibernált állapotban van, csatlakoztassa a PowerShare-portra a tápadaptert az eszközök töltéséhez. Ezt a funkciót a BIOS-beállítási programban engedélyezni kell.

**MEGJEGYZÉS:** Bizonyos USB-eszközök nem töltődnek akkor, amikor a számítógép ki van kapcsolva vagy alvó üzemmódban van. Ebben az esetben az eszköz töltéséhez be kell kapcsolni a számítógépet.

### **Bal oldali nézet**

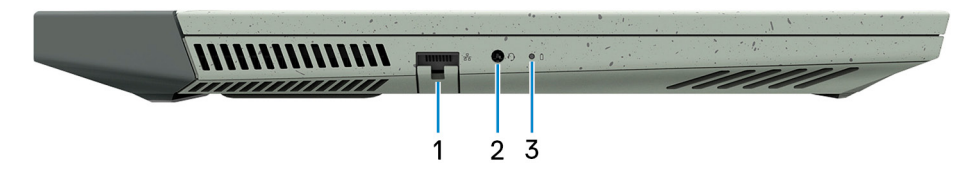

#### 1. **Hálózati port**

Routerről vagy szélessávú modemről érkező Ethernet- (RJ45) kábel csatlakoztatására szolgál a hálózati vagy az internetes hozzáférés érdekében.

#### 2. **Headsetport**

Fejhallgató vagy headset (kombinált fejhallgató/mikrofon) csatlakoztatására szolgál.

#### 3. **Akkumulátor állapotjelző fénye**

Az akkumulátortöltés állapotát jelzi.

Folyamatos sárga fény – Az akkumulátor töltöttségi szintje alacsony.

Villogó borostyán – Az akkumulátor töltöttségi szintje kritikus.

Kikapcsolt – Az akkumulátor megfelelően feltöltve.

### <span id="page-6-0"></span>**Hátul**

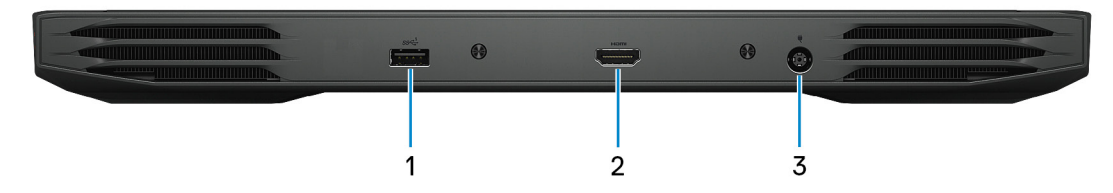

#### 1. **USB 3.2 Gen 1 port**

Csatlakozást biztosít eszközök, például külső adattároló eszközök és nyomtatók számára. Maximum 5 Gbit/s adatátviteli sebességet biztosít.

#### 2. **HDMI-Port**

Csatlakozást biztosít TV-készülékhez, külső kijelzőhöz vagy más, HDMI-bemenettel rendelkező eszközhöz. Video- és audiokimenetet biztosít.

#### 3. **Tápadapterport**

A tápadapter csatlakoztatásával üzemeltetheti a számítógépet és töltheti az akkumulátort.

## **Kijelző**

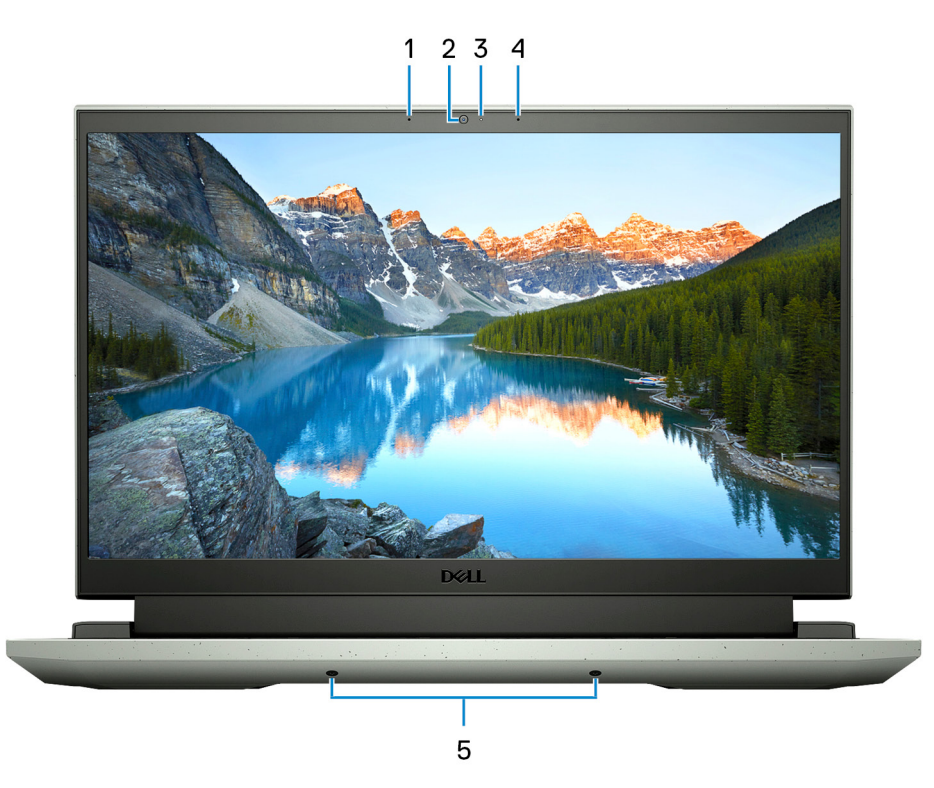

#### 1. **Bal oldali mikrofon**

Digitális hangbemenetet biztosít hangfelvételekhez és hanghívásokhoz.

#### 2. **Kamera**

Lehetővé teszi a videobeszélgetést, fényképek készítését és videók rögzítését.

#### 3. **Kamera állapotjelzője**

Akkor világít, amikor a kamera használatban van.

#### <span id="page-7-0"></span>4. **Jobb oldali mikrofon**

Digitális hangbemenetet biztosít hangfelvételekhez és hanghívásokhoz.

#### 5. **Hangszórók**

Audiokimenetet biztosít.

## **Alap**

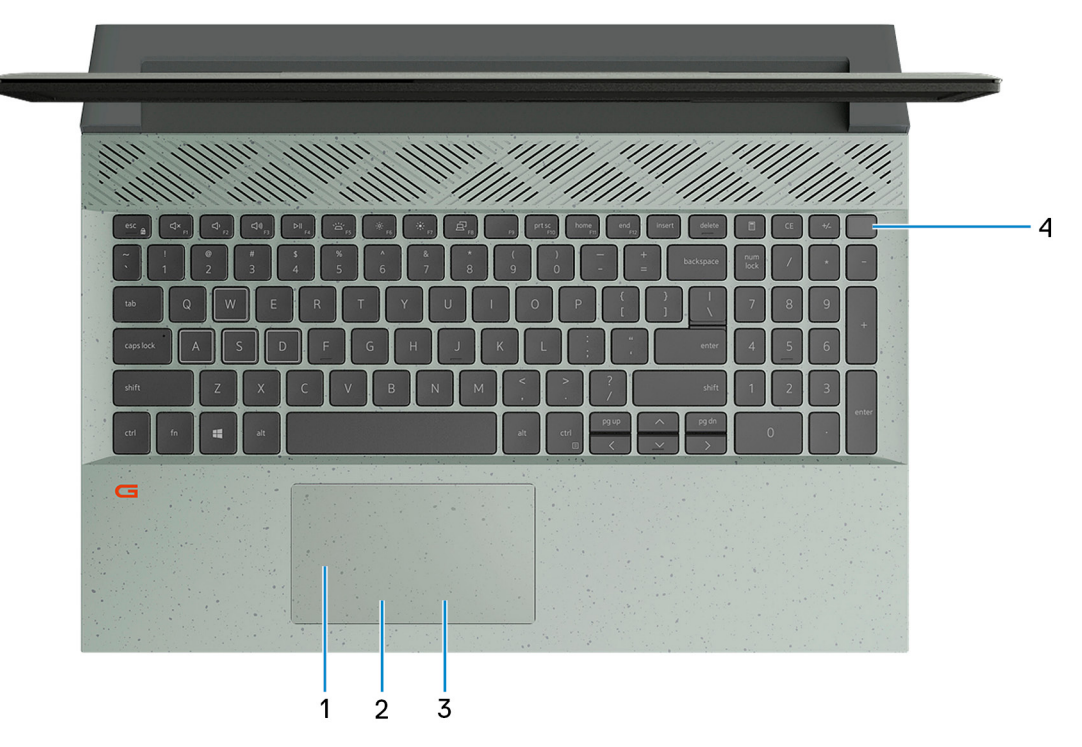

#### 1. **Érintőpad**

Az ujját az érintőpanelen elhúzva mozgathatja az egér mutatóját. A koppintás a bal egérgombbal való kattintásnak, míg a két ujjal való koppintás a jobb gombbal való kattintásnak felel meg.

#### 2. **Bal oldali kattintási terület**

A bal kattintáshoz nyomja meg.

#### 3. **Jobb oldali kattintási terület**

A jobb kattintáshoz nyomja meg.

#### 4. **Bekapcsológomb**

Nyomja meg a számítógép bekapcsolásához, ha az kikapcsolt, alvó vagy hibernált állapotban van.

Ha a számítógép be van kapcsolva, nyomja meg a bekapcsológombot a számítógép alvó állapotba állításához; a számítógép leállításának kikényszerítéséhez nyomja meg és tartsa nyomva a bekapcsológombot 10 másodpercig.

**MEGJEGYZÉS:** A Windowsban személyre szabhatja a bekapcsológomb viselkedését. Bővebb információért lásd az *Én és a Dell számítógépem* című részt a [www.dell.com/support/manuals](https://www.dell.com/support/manuals) weboldalon.

### <span id="page-8-0"></span>**Alulnézet**

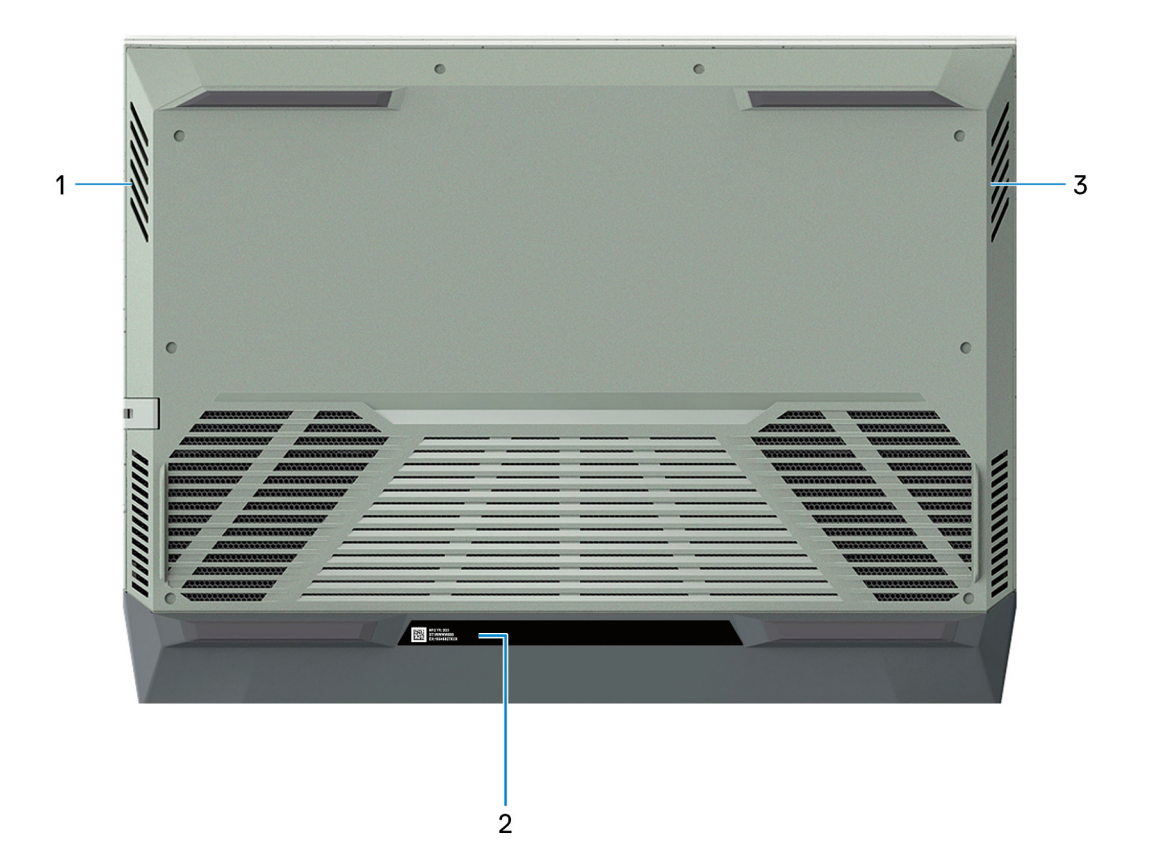

#### 1. **Bal oldali hangszóró**

Hangkimenetet biztosít.

#### 2. **Szervizcímke**

A szervizcímke egy egyedi alfanumerikus azonosító, amelynek segítségével a Dell szerviztechnikusai azonosíthatják a számítógép hardveres összetevőit, és hozzáférhetnek a garanciális információkhoz.

#### 3. **Jobb oldali hangszóró**

Hangkimenetet biztosít.

**3**

# **Dell G15 5510 – műszaki adatok**

### <span id="page-9-0"></span>**Méretek és súly**

A következő táblázat az Dell G15 5510 magasságát, szélességét, mélységét és súlyát adja meg.

#### **2. táblázat: Méretek és súly**

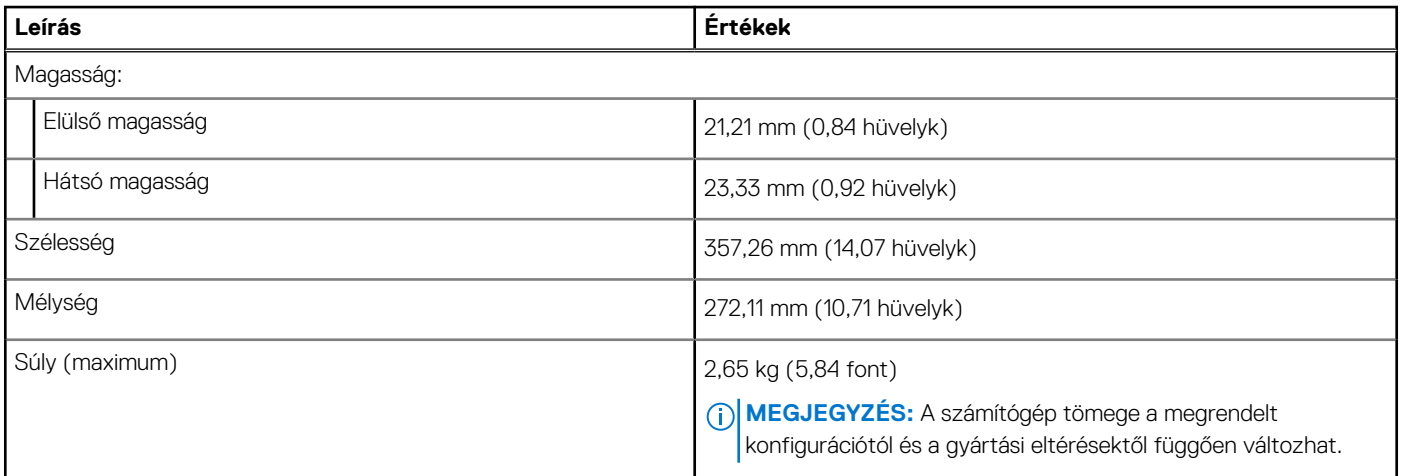

### **Processzor**

A következő táblázat az Dell G15 5510 által támogatott processzorok adatait ismerteti.

#### **3. táblázat: Processzor**

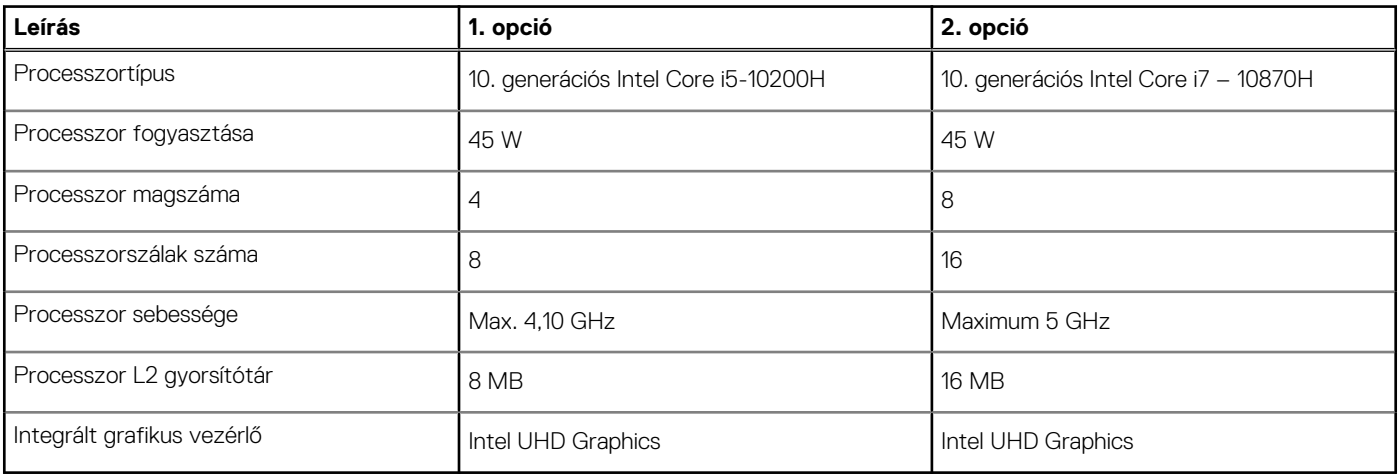

### **Chipkészlet**

A következő táblázat a Dell G15 5510 által támogatott chipkészlet részleteit sorolja fel.

#### <span id="page-10-0"></span>**4. táblázat: Chipkészlet**

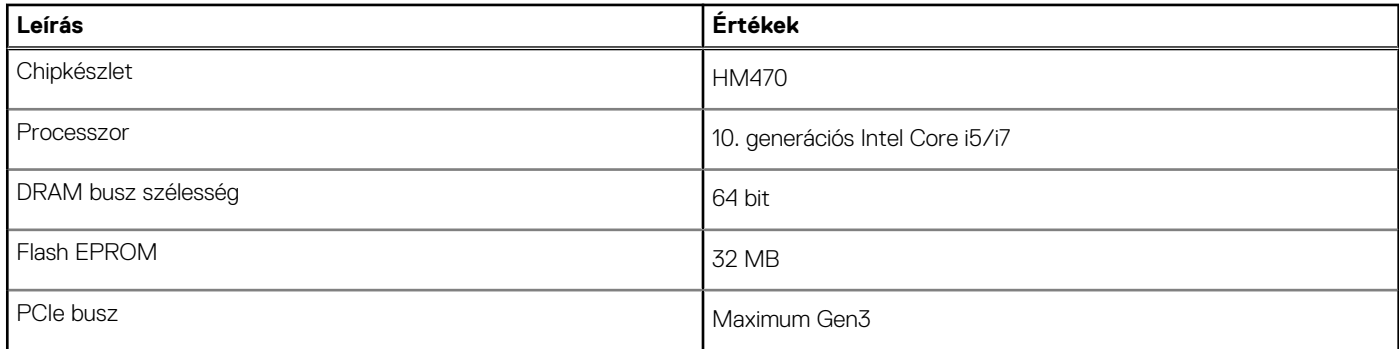

## **Operációs rendszer**

Az Dell G15 5510 a következő operációs rendszereket támogatja:

- Windows 10 Home (64 bites)
- Windows 10 Professional, 64 bites
- Ubuntu 18.04 LTS, 64 bites

## **Memória**

Az alábbi táblázatban láthatja az Dell G15 5510 memóriájának műszaki adatait.

#### **5. táblázat: Memória műszaki adatai**

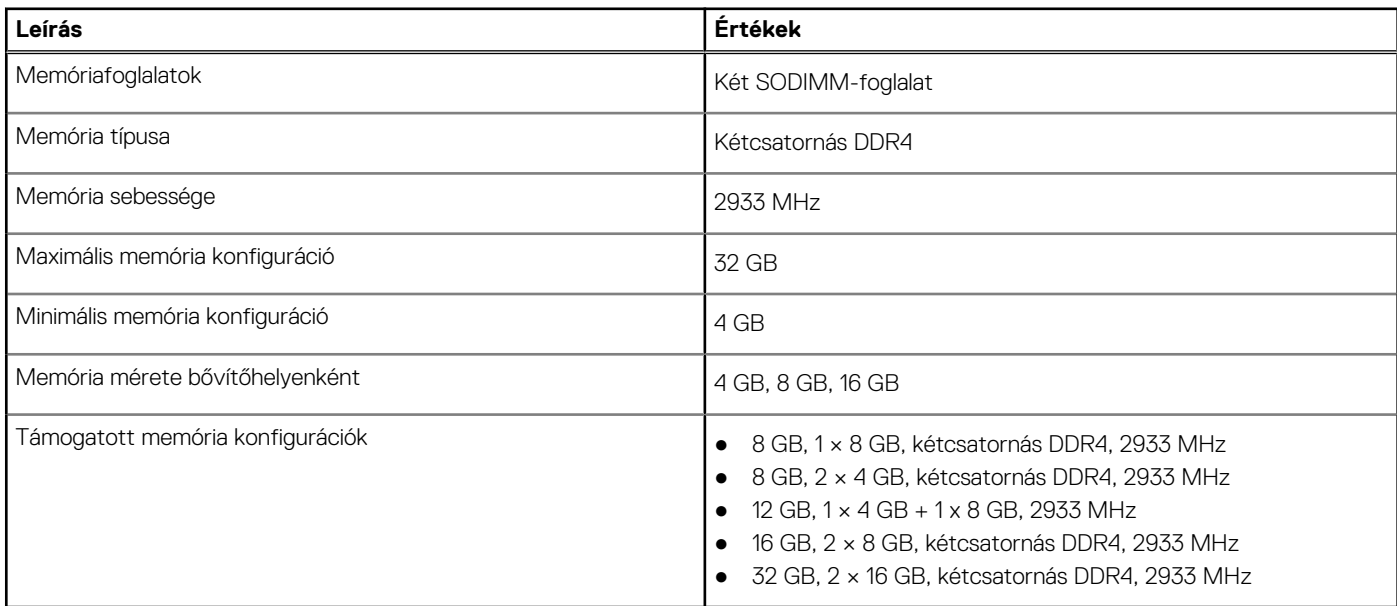

### **Külső portok**

Az alábbi táblázatban láthatja az Dell G15 5510 külső portjainak műszaki adatait.

#### **6. táblázat: Külső portok**

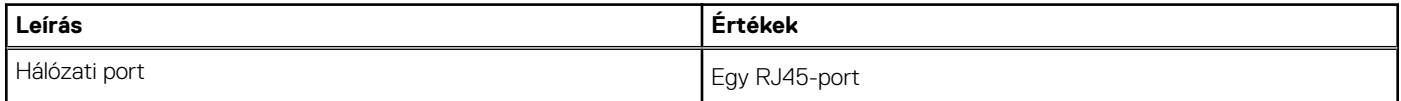

#### <span id="page-11-0"></span>**6. táblázat: Külső portok (folytatódik)**

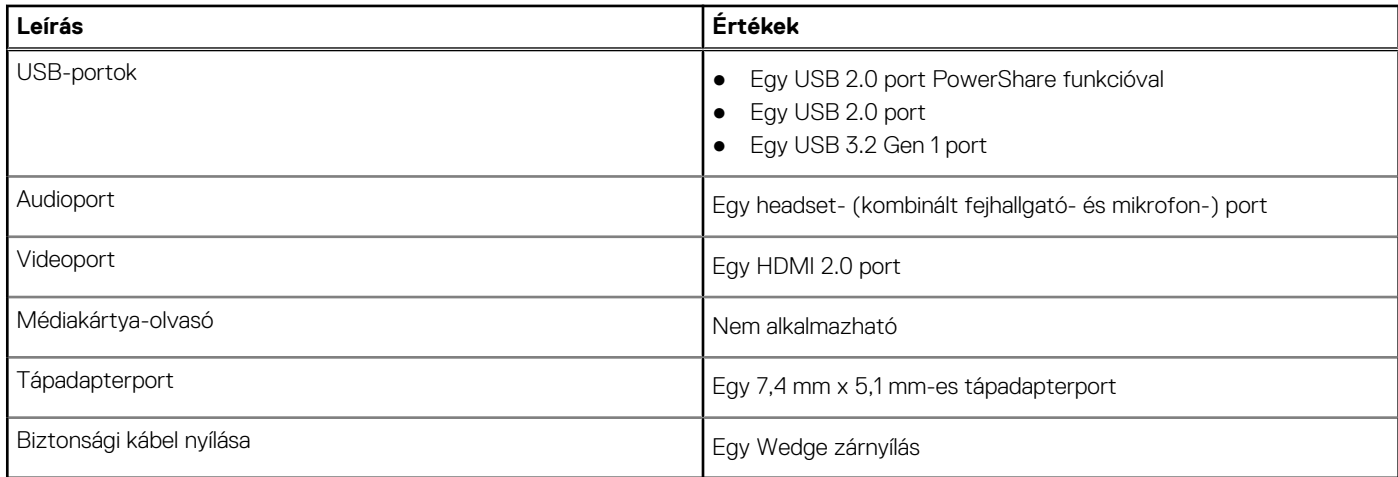

### **Belső foglalatok**

Az alábbi táblázatban láthatja az Dell G15 5510 belső foglalatait.

#### **7. táblázat: Belső foglalatok**

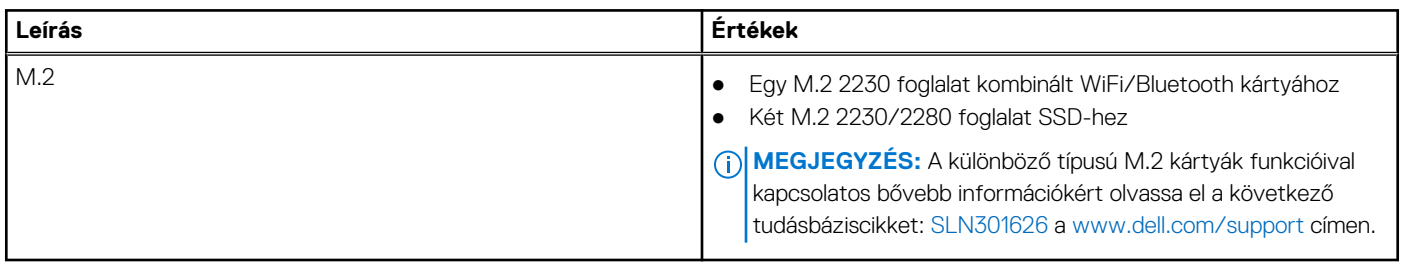

### **Ethernet**

A következő táblázat a Dell G15 5510 vezetékes Ethernet Local Area Network (LAN) műszaki adatait sorolja fel.

#### **8. táblázat: Ethernet műszaki adatai**

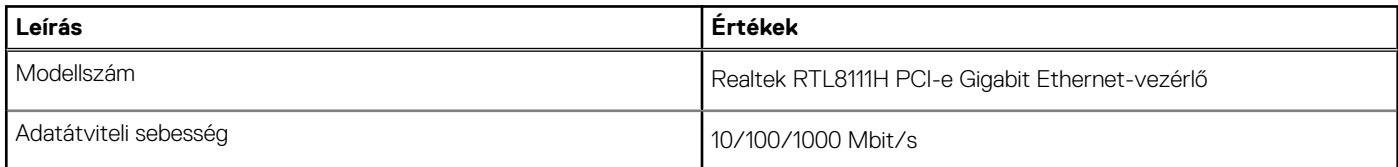

### **Vezeték nélküli modul**

A következő táblázat az Dell G15 5510 által támogatott vezeték nélküli helyi hálózati (WLAN) modulokat sorolja fel.

#### **9. táblázat: A vezeték nélküli modul műszaki adatai**

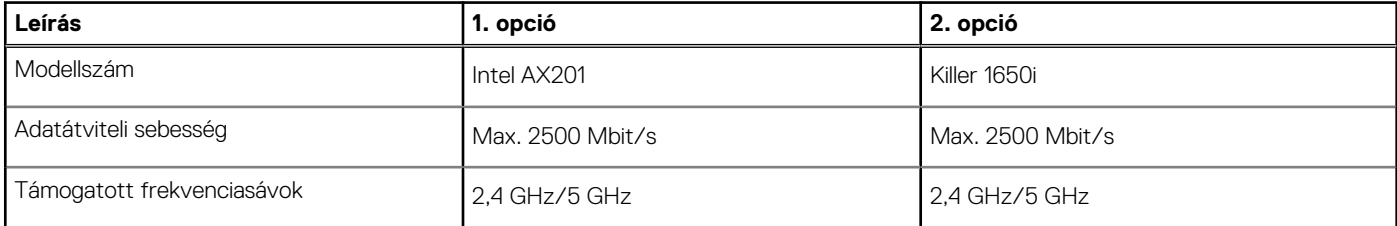

#### <span id="page-12-0"></span>**9. táblázat: A vezeték nélküli modul műszaki adatai (folytatódik)**

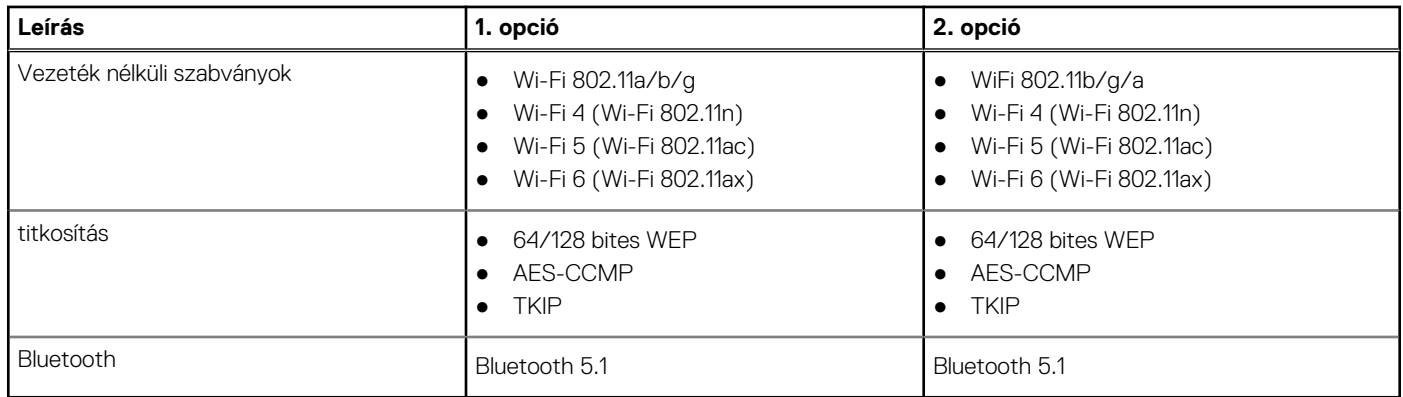

## **Hang**

A következő táblázat az Dell G15 5510 hangkártyájának műszaki adatait tartalmazza.

#### **10. táblázat: Hangrendszer műszaki adatai**

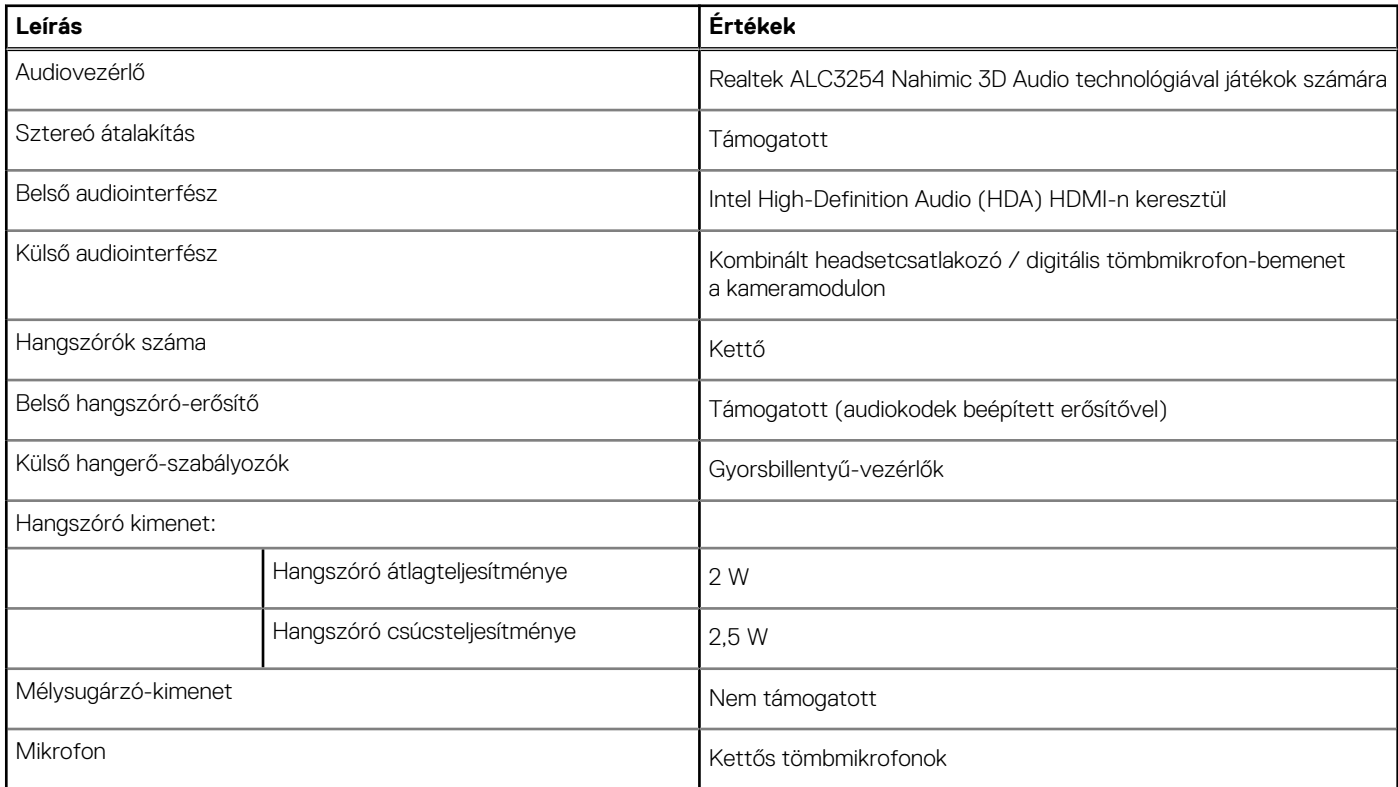

## **Tárolási**

Ebben a részben az Dell G15 5510 tárhelyopcióit mutatjuk be.

A Dell G15 5510 két M.2 2230/2280 SSD-meghajtót támogat. A Dell G15 5510 elsődleges meghajtója az M.2 meghajtó.

#### **11. táblázat: Tárolóeszköz műszaki adatai**

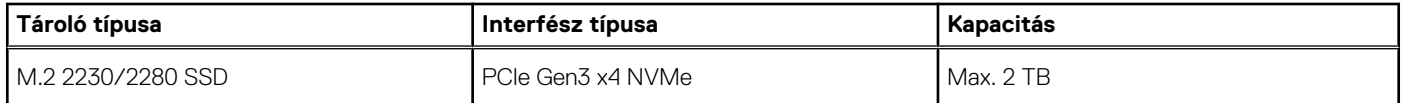

#### <span id="page-13-0"></span>**11. táblázat: Tárolóeszköz műszaki adatai (folytatódik)**

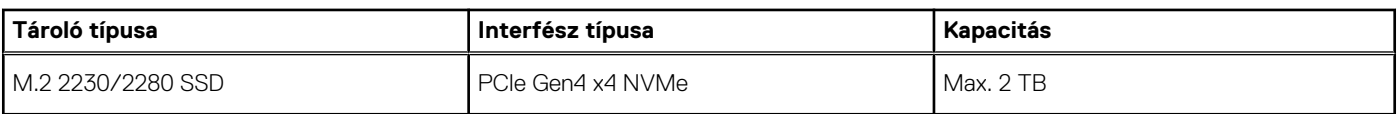

## **Billentyűzet**

Az alábbi táblázatban láthatja az Dell G15 5510 billentyűzetének műszaki adatait.

#### **12. táblázat: Billentyűzet műszaki adatai**

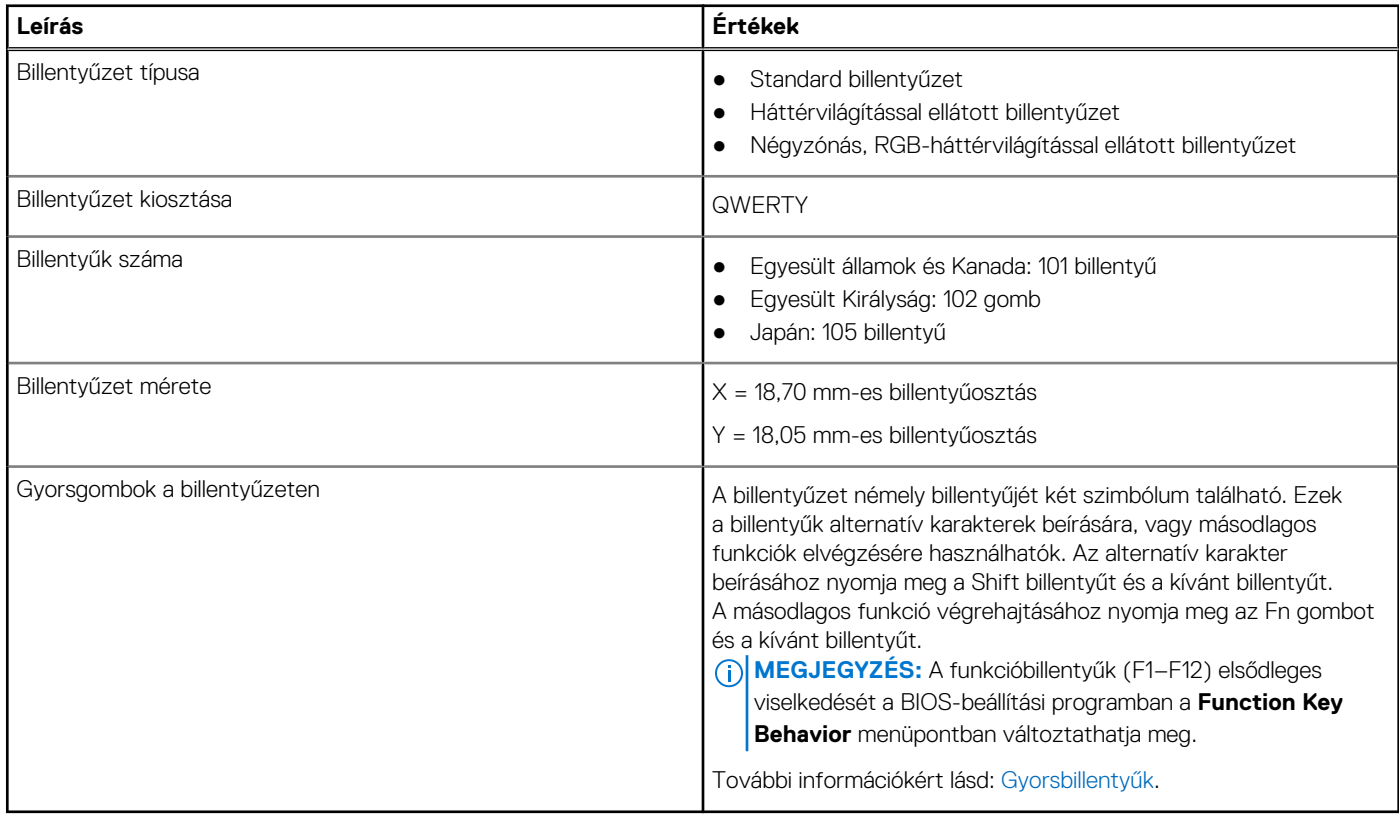

### **Kamera**

A következő táblázat az Dell G15 5510 kamerájának műszaki adatait tartalmazza.

#### **13. táblázat: Kamera műszaki adatai**

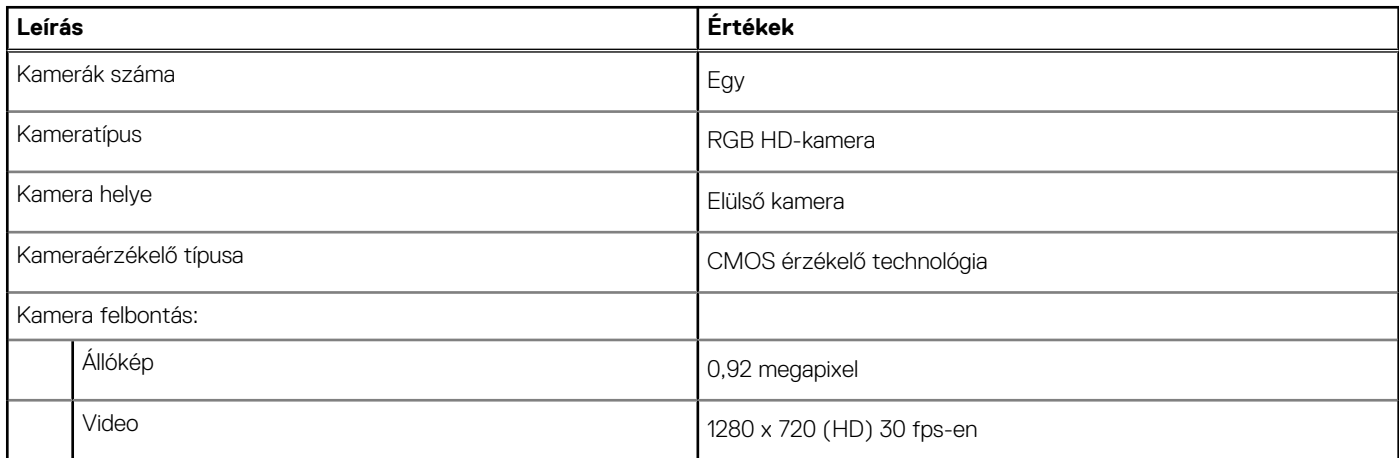

#### <span id="page-14-0"></span>**13. táblázat: Kamera műszaki adatai (folytatódik)**

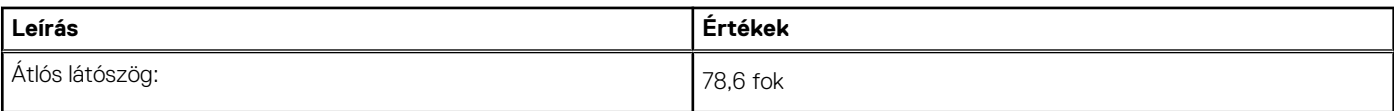

# **Érintőpad**

A következő táblázat az Dell G15 5510 érintőpanelének műszaki adatait tartalmazza.

#### **14. táblázat: Érintőpad műszaki adatok**

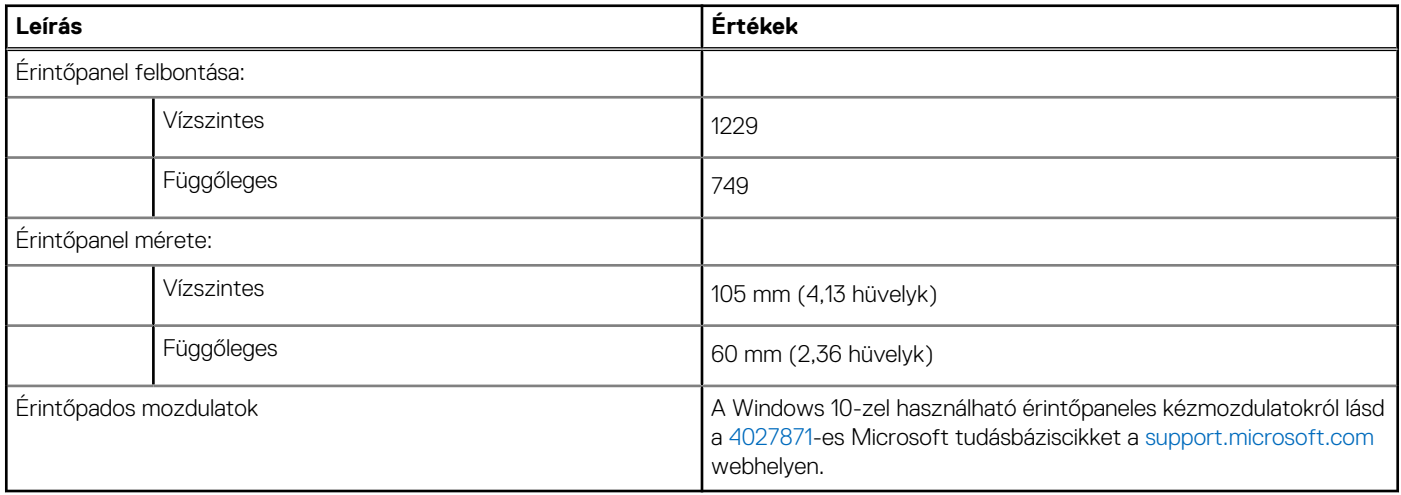

### **Tápadapter**

A következő táblázat az Dell G15 5510 tápadapterének műszaki adatait tartalmazza.

#### **15. táblázat: A tápadapter műszaki adatai**

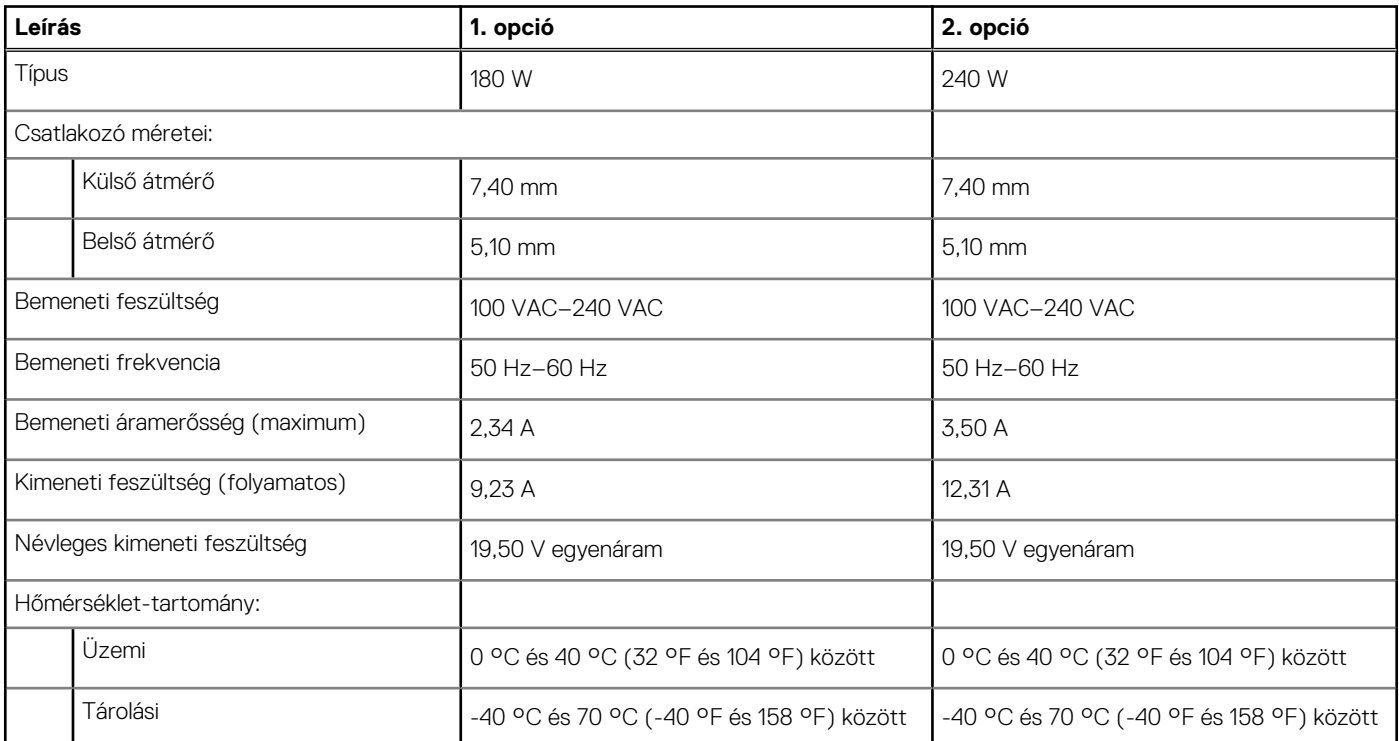

## <span id="page-15-0"></span>**Akkumulátor**

Az alábbi táblázatban láthatja az Dell G15 5510 akkumulátorának műszaki adatait.

#### **16. táblázat: Akkumulátor műszaki adatai**

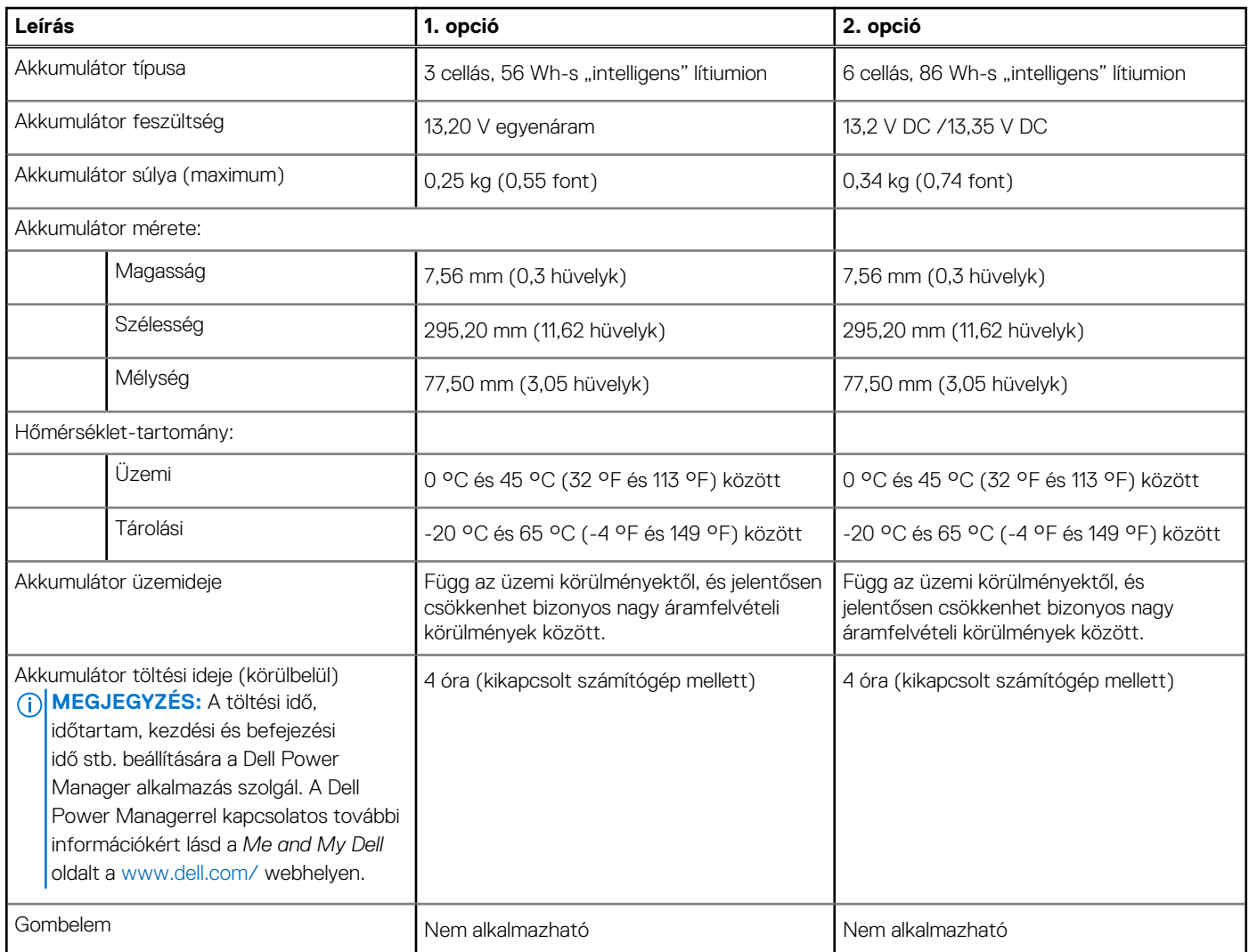

## **Kijelző**

Az alábbi táblázat az Dell G15 5510 kijelzőjének műszaki adatait sorolja fel.

#### **17. táblázat: Kijelző műszaki adatai**

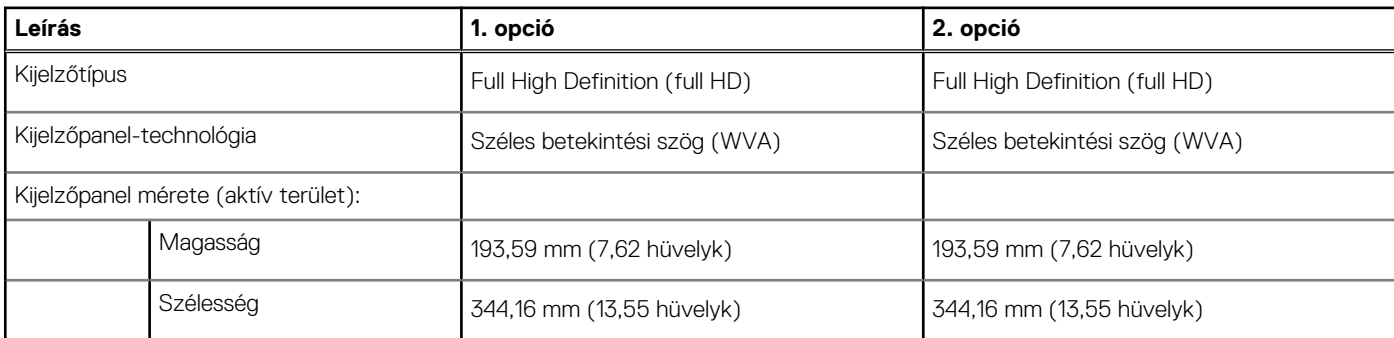

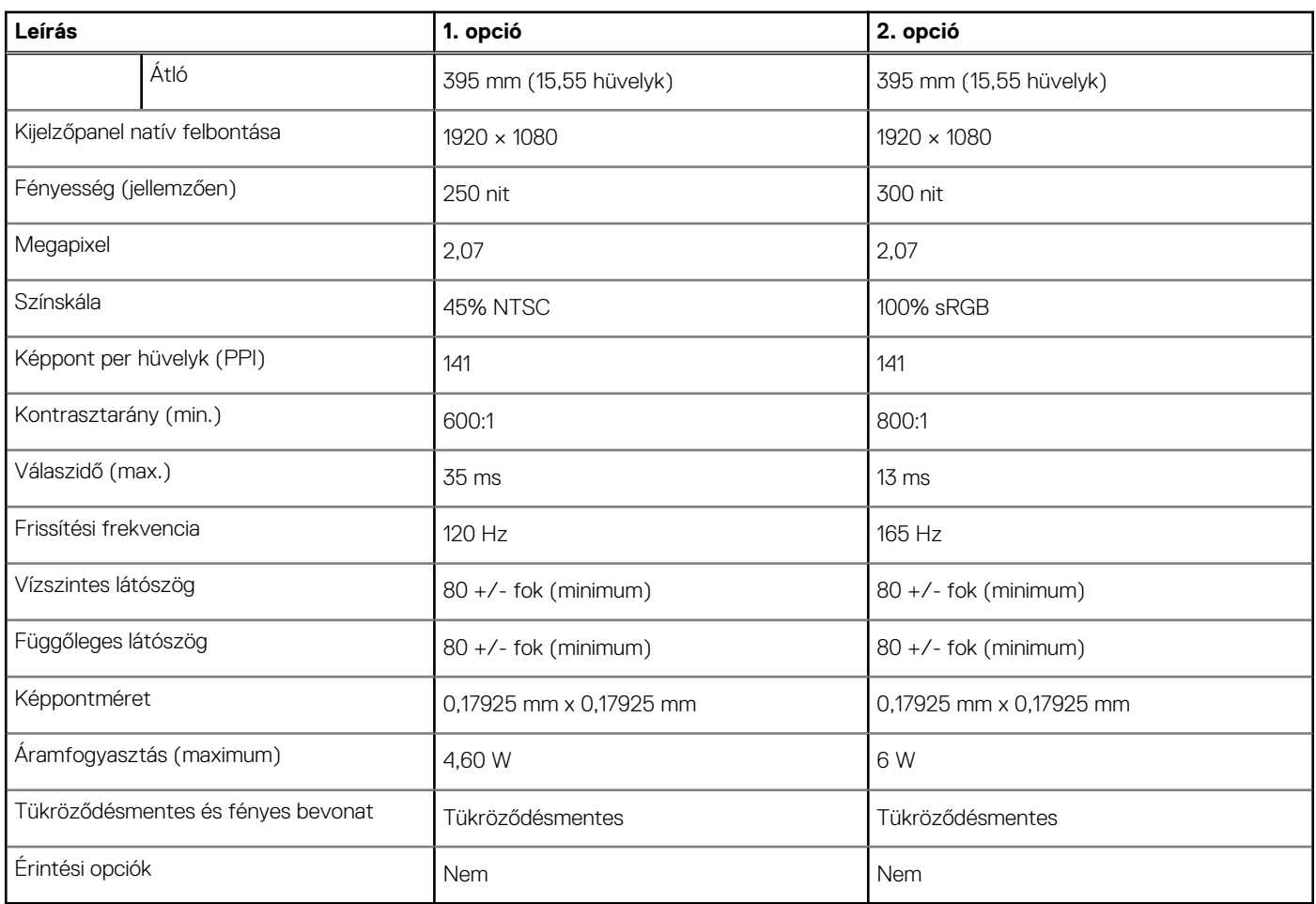

#### <span id="page-16-0"></span>**17. táblázat: Kijelző műszaki adatai (folytatódik)**

## **GPU – integrált**

A következő táblázat az Dell G15 5510 által támogatott integrált grafikus kártya (GPU) műszaki adatait ismerteti.

#### **18. táblázat: GPU – integrált**

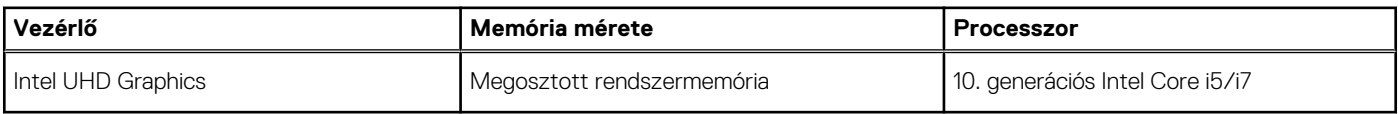

## **GPU – különálló**

A következő táblázat az Dell G15 5510 által támogatott különálló grafikus kártya (GPU) műszaki adatait ismerteti.

#### **19. táblázat: GPU – különálló**

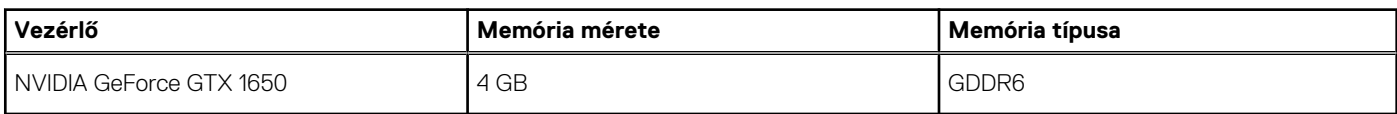

# **Üzemi és tárolási környezet**

A következő táblázat az Dell G15 5510 üzemi és üzemeltetéséhez és tárolásához szükséges feltételeket tartalmazza.

#### **Légkörszennyezési szint:** G1-es osztályú az ISA-S71.04-1985 jelű szabvány szerint

#### **20. táblázat: Számítógép használati környezete**

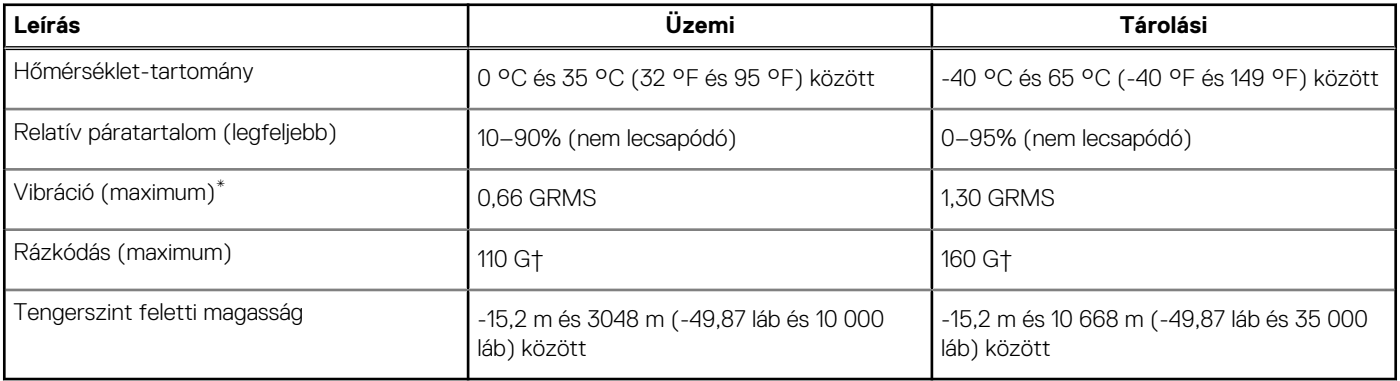

\*Mért rezgés, a felhasználói környezetet szimuláló, véletlenszerű rezgési spektrumot használva.

† 2 ms-os félszinuszú rezgéssel mérve, a merevlemez-meghajtó üzemelése mellett.

# **Gyorsgombok a billentyűzeten**

**4**

<span id="page-18-0"></span>**MEGJEGYZÉS:** A billentyűzeten található karakterek a billentyűzet nyelvi konfigurációjától függően eltérhetnek. A billentyűparancsokhoz használt gombok minden nyelvkonfiguráció esetén ugyanazok.

A billentyűzet némely billentyűjét két szimbólum található. Ezek a billentyűk alternatív karakterek beírására, vagy másodlagos funkciók elvégzésére használhatók. A billentyű alsó részén mutatott szimbólum a billentyű lenyomása esetén bevitt karaktert jelöli. Ha a billentyűt a **Shift** billentyűvel együtt nyomja le, akkor a billentyű felső részén látható szimbólum kerül bevitelre. Ha például a **2** billentyűt nyomja meg, akkor a **2** karakter kerül bevitelre; ha a **Shift** + **2** billentyűket nyomja le, akkor a **@** karakter kerül bevitelre.

A billentyűzet felső sorában lévő **F1**–**F12** billentyűk a multimédia-vezérlő funkciógombok, melyet a billentyű alján lévő ikon is jelez. Nyomja meg a funkciógombot az ikonnal mutatott feladat elindításához. Például az **F1** billentyű elnémítja az audiokimenetet (lásd az alábbi táblázatot).

Ugyanakkor, ha az **F1**–**F12** funkcióbillentyűket valamilyen szoftveralkalmazáshoz kell használni, akkor a multimédiás funkció az **fn** + **Esc** billentyűkombinációval kikapcsolható. Ezt követően a multimédia-vezérlő funkció az **fn** és a megfelelő funkcióbillentyű lenyomásával hívható elő. Az audiokimenet elnémításához például az **fn** + **F1** billentyűkombinációt használhatja.

**MEGJEGYZÉS:** A funkcióbillentyűk (**F1**–**F12**) elsődleges viselkedését a BIOS-beállítási programban a **Function Key Behavior** menüpontban is módosíthatja.

#### **21. táblázat: A billentyűzet gyorsgombjainak listája**

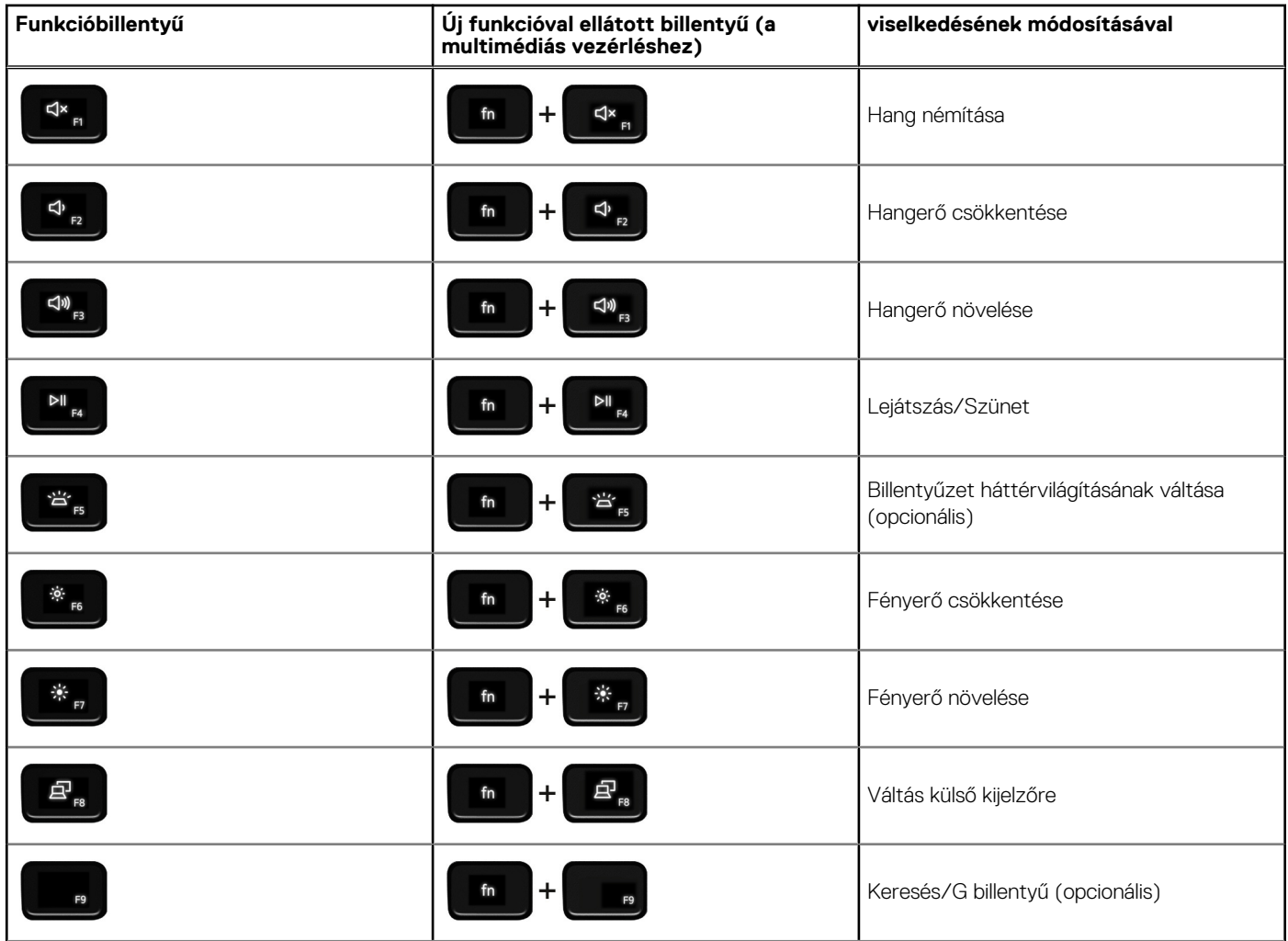

#### **21. táblázat: A billentyűzet gyorsgombjainak listája (folytatódik)**

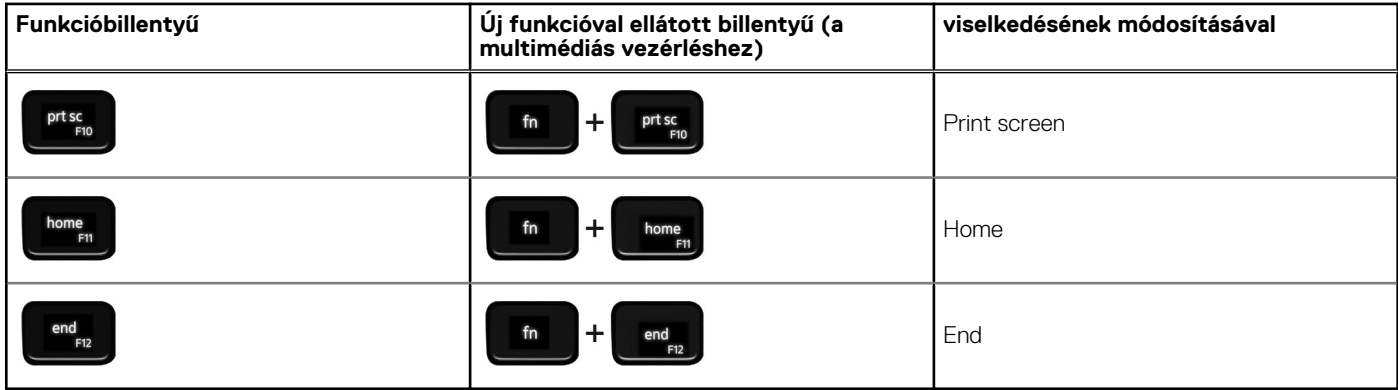

Az **Fn** billentyűt a billentyűzetről kiválasztott billentyűkkel együtt további, másodlagos funkciók előhívására is használhatja.

#### **22. táblázat: A billentyűzet gyorsgombjainak listája**

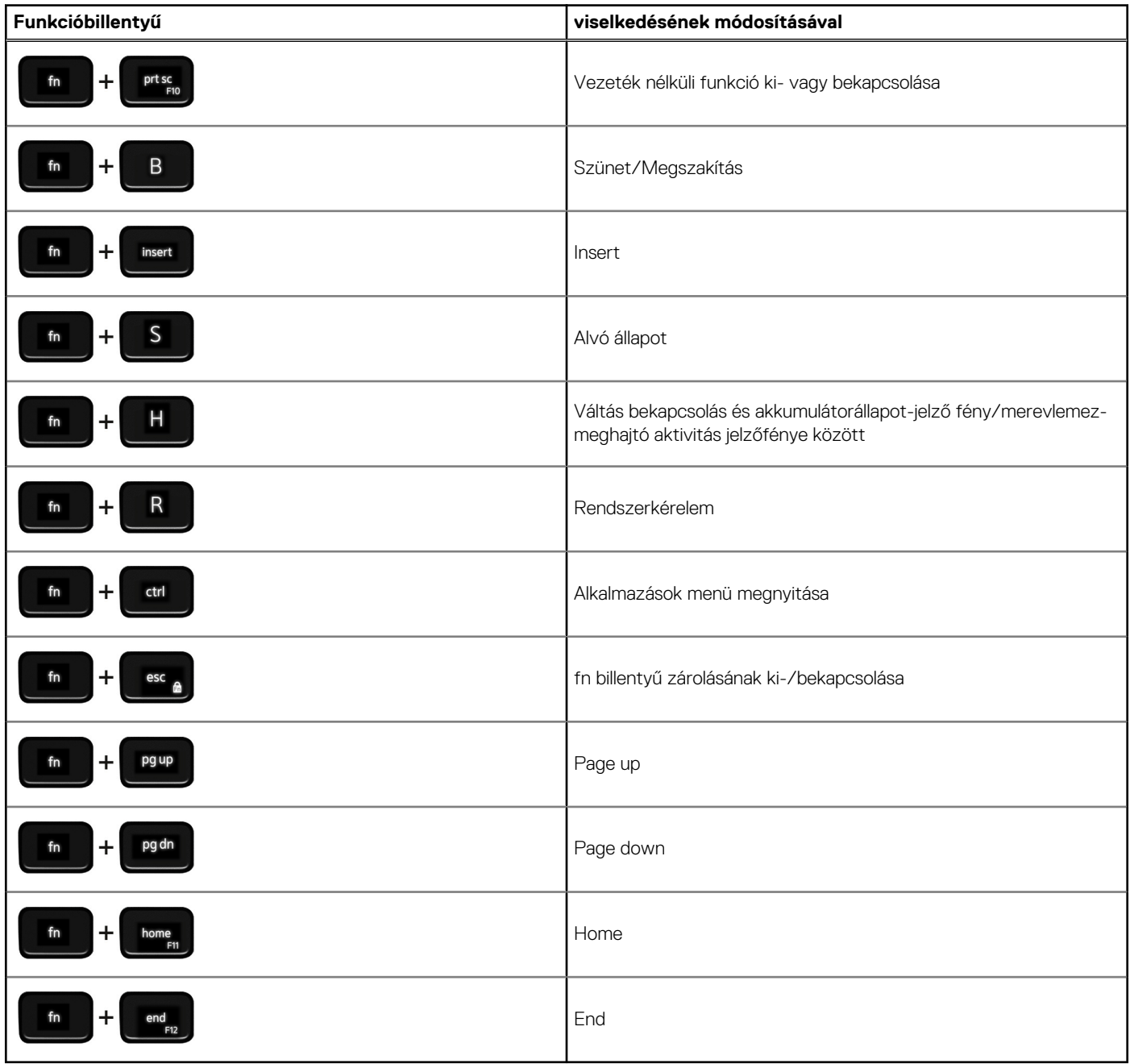

# <span id="page-20-0"></span>**Segítség igénybevétele és a Dell elérhetőségei**

## Mire támaszkodhat a probléma önálló megoldása során?

A probléma önálló megoldását szolgáló alábbi források révén juthat a Dell-termékekkel és -szolgáltatásokkal kapcsolatos információhoz és segítséghez:

#### **Mire támaszkodhat a probléma önálló megoldása során? Forrás címe** A Dell-termékekre és -szolgáltatásokra vonatkozó információk [www.dell.com](https://www.dell.com) My Dell **DEALL** Tippek Forduljon a támogatási szolgálathoz **A Kindows keresőmezőjébe írja be a Contact Support** kifejezést, majd nyomja meg az Enter billentyűt. Az operációs rendszer online súgója [www.dell.com/support/windows](https://www.dell.com/support/windows) [www.dell.com/support/linux](https://www.dell.com/support/linux) Elsőrangú megoldások, diagnosztikai eszközök, illesztőprogramok Dell számítógépe egy szervizcímke vagy egy Express és letöltések elérése, valamint további információk beszerzése Service kód segítségével egyedi módon azonosítható. A Dell a számítógéppel kapcsolatban videók, kézikönyvek és számítógépéhez tartozó támogatási erőforrások eléréséhez adja dokumentumok formájában. meg a szervizcímkén szereplő számsort vagy az Express Service kódot a [www.dell.com/support](https://www.dell.com/support) oldalon. Ha segítségre van szüksége a szervizcímke megkereséséhez, tekintse meg a [Szervizcímke megkeresése Dell laptopján](https://www.dell.com/support/contents/en-sg/category/product-support/self-support-knowledgebase/locate-service-tag/) című részt. Dell-tudásbáziscikkek számos számítógépes probléma 1. Látogasson el a [www.dell.com/support](https://www.dell.com/support) weboldalra. megoldásához. 2. A Support oldal tetején lévő menüben válassza a **Support** > **Knowledge Base** elemet. 3. A Knowledge Base oldal Search mezőjébe írja be a kulcsszót, témakört vagy típusszámot, majd kattintson a keresés ikonra (vagy érintse azt meg) a kapcsolódó cikkek megtekintéséhez.

#### **23. táblázat: Mire támaszkodhat a probléma önálló megoldása során?**

### A Dell elérhetőségei

Ha értékesítéssel, műszaki támogatással vagy ügyfélszolgálattal kapcsolatosan szeretne a Dellhez fordulni, látogasson el ide: [www.dell.com/contactdell](https://www.dell.com/contactdell).

- **MEGJEGYZÉS:** Az elérhetőség országonként/régiónként és termékenként változik, és előfordulhat, hogy néhány szolgáltatás nem áll rendelkezésre az Ön országában/régiójában.
- **MEGJEGYZÉS:** Amennyiben nem rendelkezik aktív internetkapcsolattal, elérhetőséget találhat a vevői számlával, szállítójeggyel, ⋒ blokkal vagy a Dell termékkatalógussal kapcsolatban.